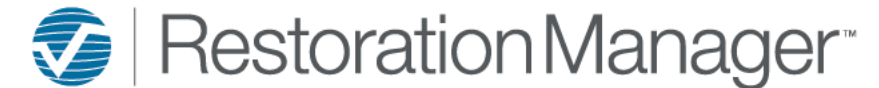

# **Work In Progress Dashboard**

This document will provide you with a more detailed understanding of the dashboards and the required information for an accurate population of information on the dashboards. Each dashboard panel has an information icon, this is provided on each panel with a description of what is included on the displayed panel. Additional icons will be provided to the user on select dashboards, hover over the icon to display the definition the icon function. Click on the icons to perform the action or function. *\*\*Employee Permissions will apply with the function/action of icons such as Print and Export. The Administrator manages these permissions within the Employee information in your database. Employee Permissions are located at Settings→ System Setup→ Employee, Permissions.*

### **Work In Progress**

This dashboard shows the financials for all Work In Progress, the Job requirements for this are as follows:

- 1. Job Progress must be defined as In Production *\*\*Definition of progresses can be located by the Administrator at Settings→ System Setup→ Settings, Loss Types.*
- 2. An estimate value must be greater than zero in the Financials' Estimate column.
- 3. WA/Contract Signed date must be included in the Job Snapshot, there must *not* be a Date Closed date in the Job Snapshot of the job.

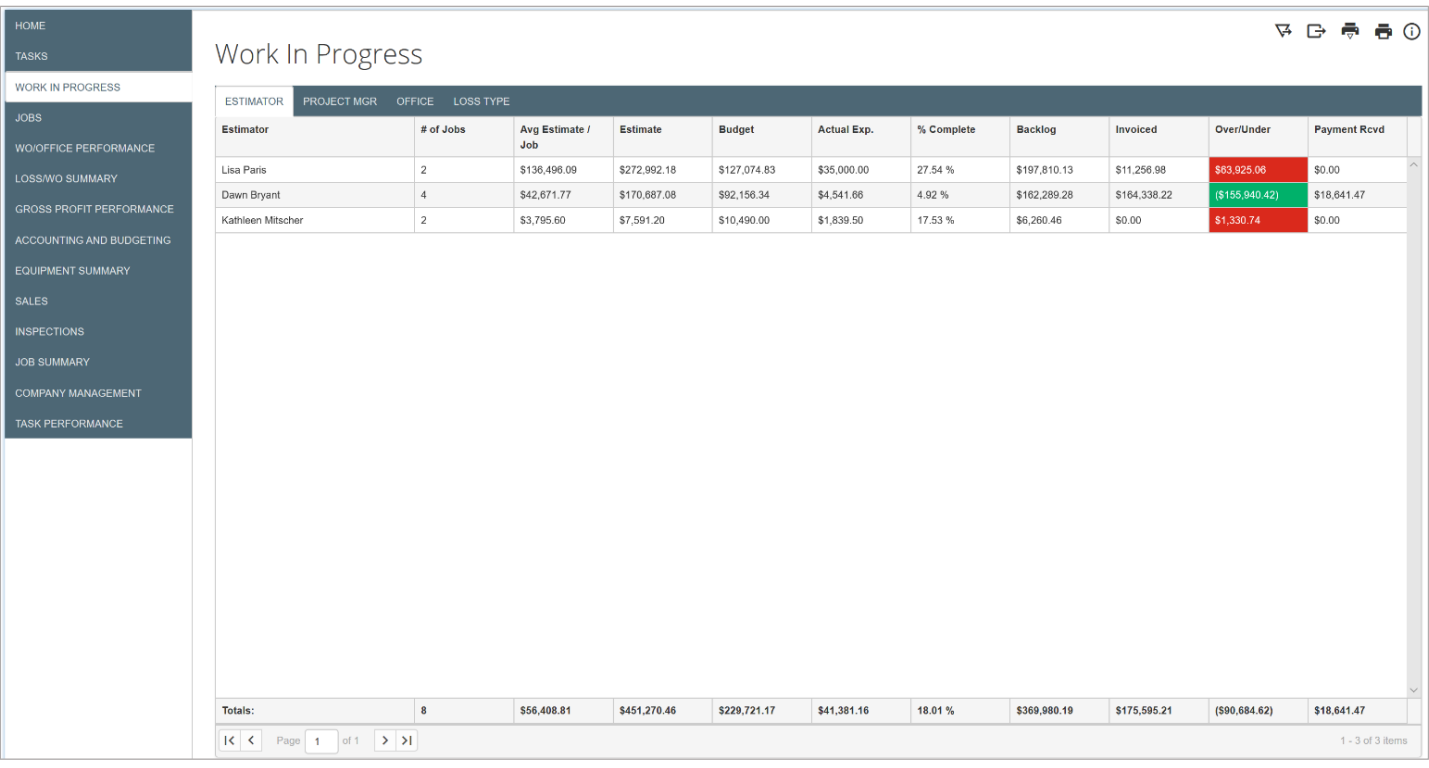

#### Click on an employee under Estimator or Project Manager tab to view Jobs included in the information provided.

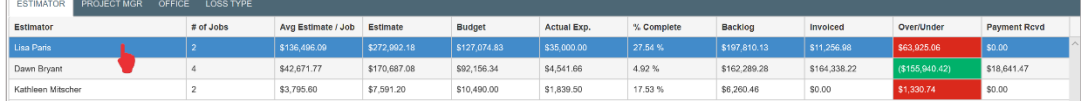

### The job information will display at the bottom of the screen for the users' convenience.

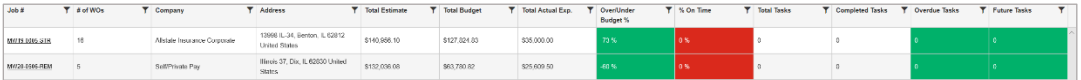

#### The user has the ability to sort/filter each column, click on the Filter icon to set filter selection.

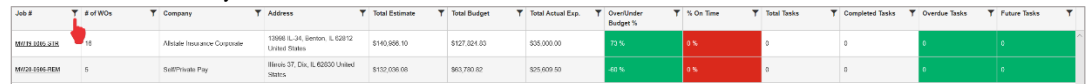

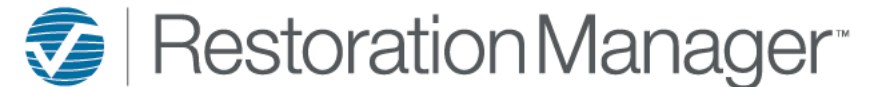

## **Work In Progress Dashboard**

Click the underlined job number to open the Job.

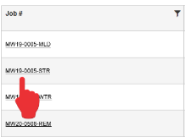

The Office tab provides the user with the Offices included in the calculation of the Estimator, Project Manager and Loss Types.

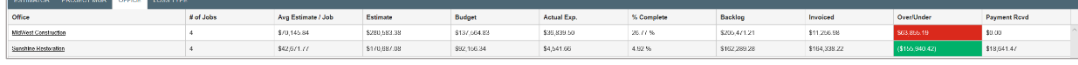

To select only one Office to view only, click on the underlined Office name, this will exit all offices except the one you have selected.

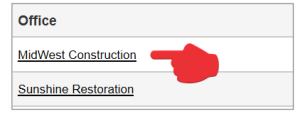

The Loss Type tab provides the user with the list of loss types that are included in the calculation.

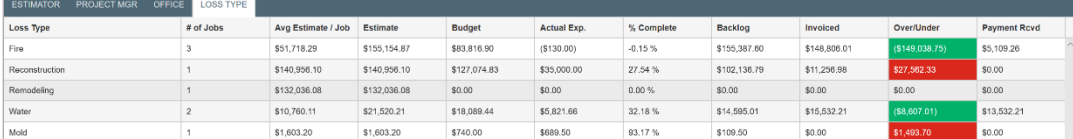

Select a Loss Type to view the jobs included in the calculations.

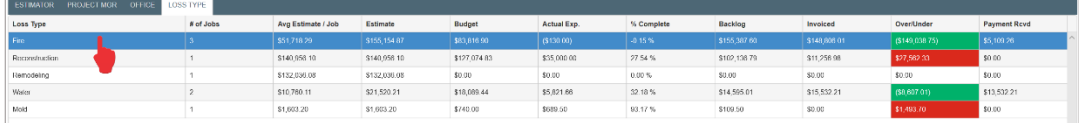

The job information will display at the bottom of the screen for the users' convenience.

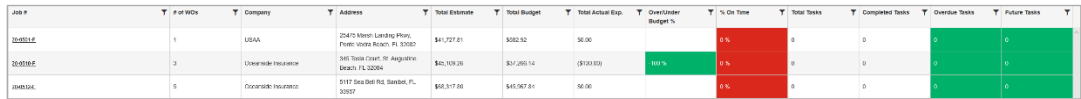

The user has the ability to sort/filter each column, click on the Filter icon to set filter selection.

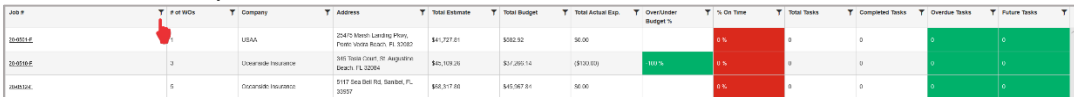

Click on the underlined job number to open the Job.

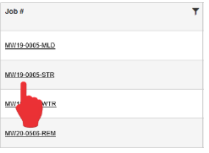